**Руководство по эксплуатации**

# **Полевой преобразователь, модель UPT-2x RU**

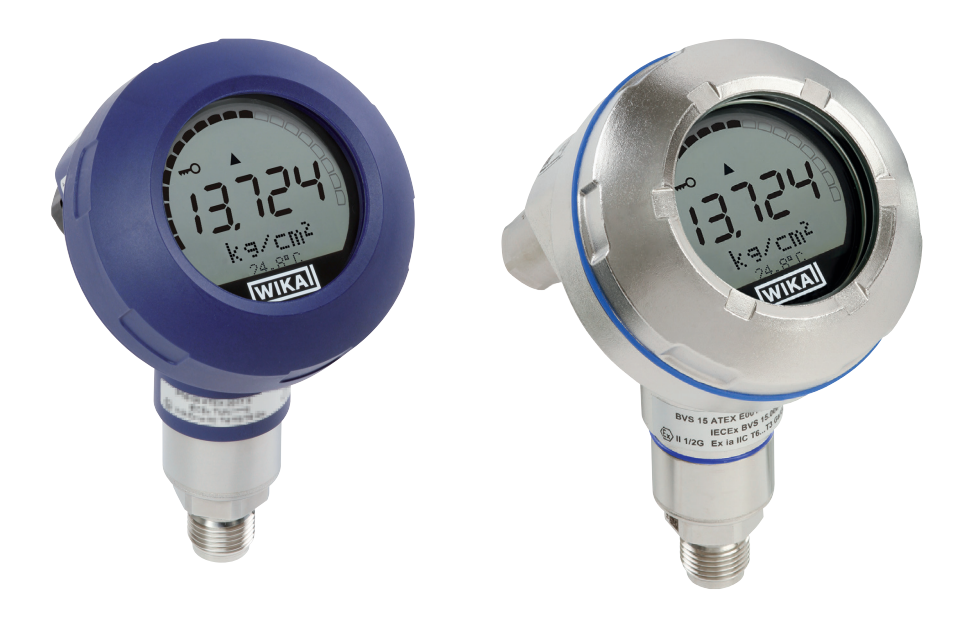

# Пластмассовый корпус **Корпус из нержавеющей стали**

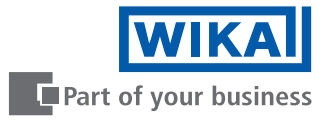

# **RU Руководство по эксплуатации, модель UPT-2x Стр. 3 - 68**

© 2015 WIKA Alexander Wiegand SE & Co. KG Все права защищены.

WIKA®является зарегистрированной торговой маркой в различных странах.

Перед выполнением каких-либо работ внимательно изучите данное руководство по эксплуатации!

Сохраните его для последующего использования!

# **Содержание**

# **Содержание**

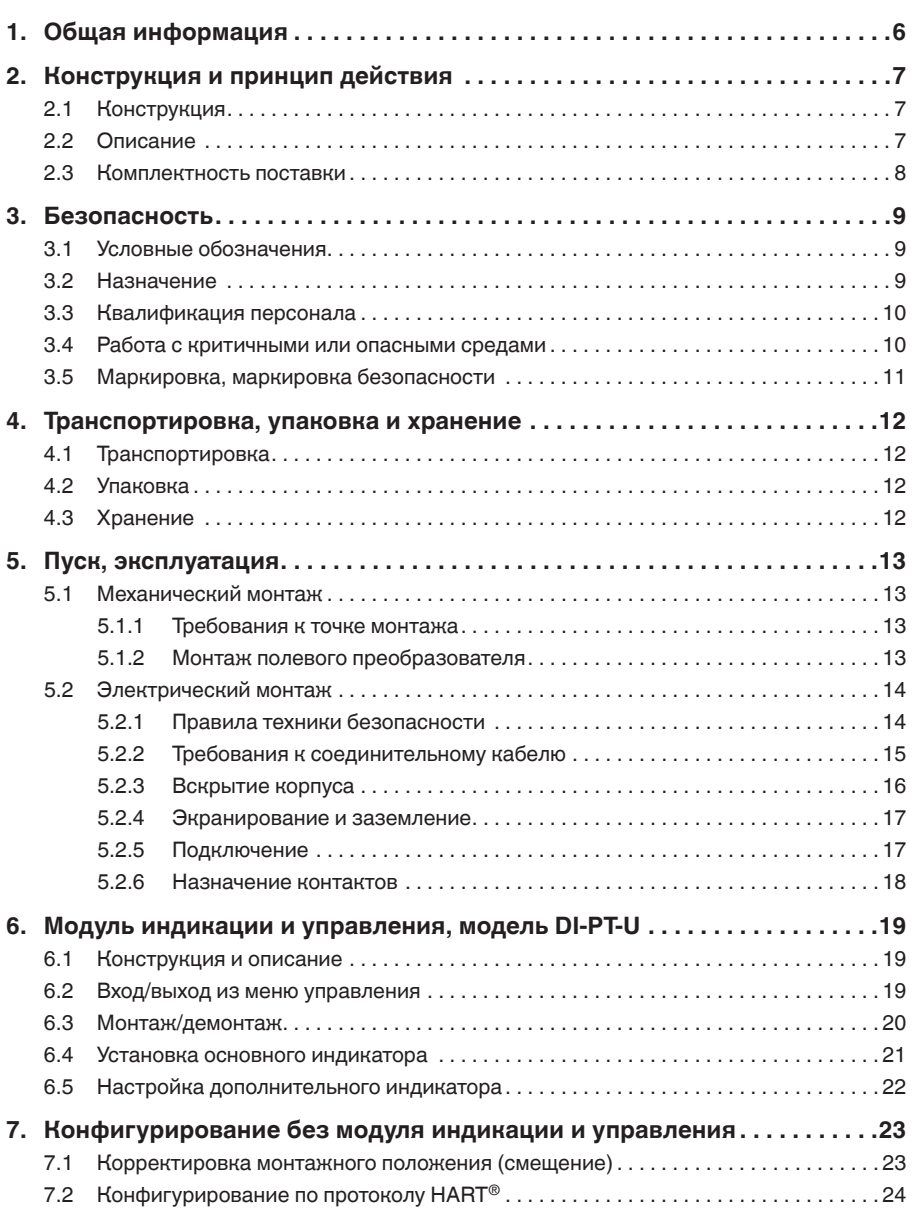

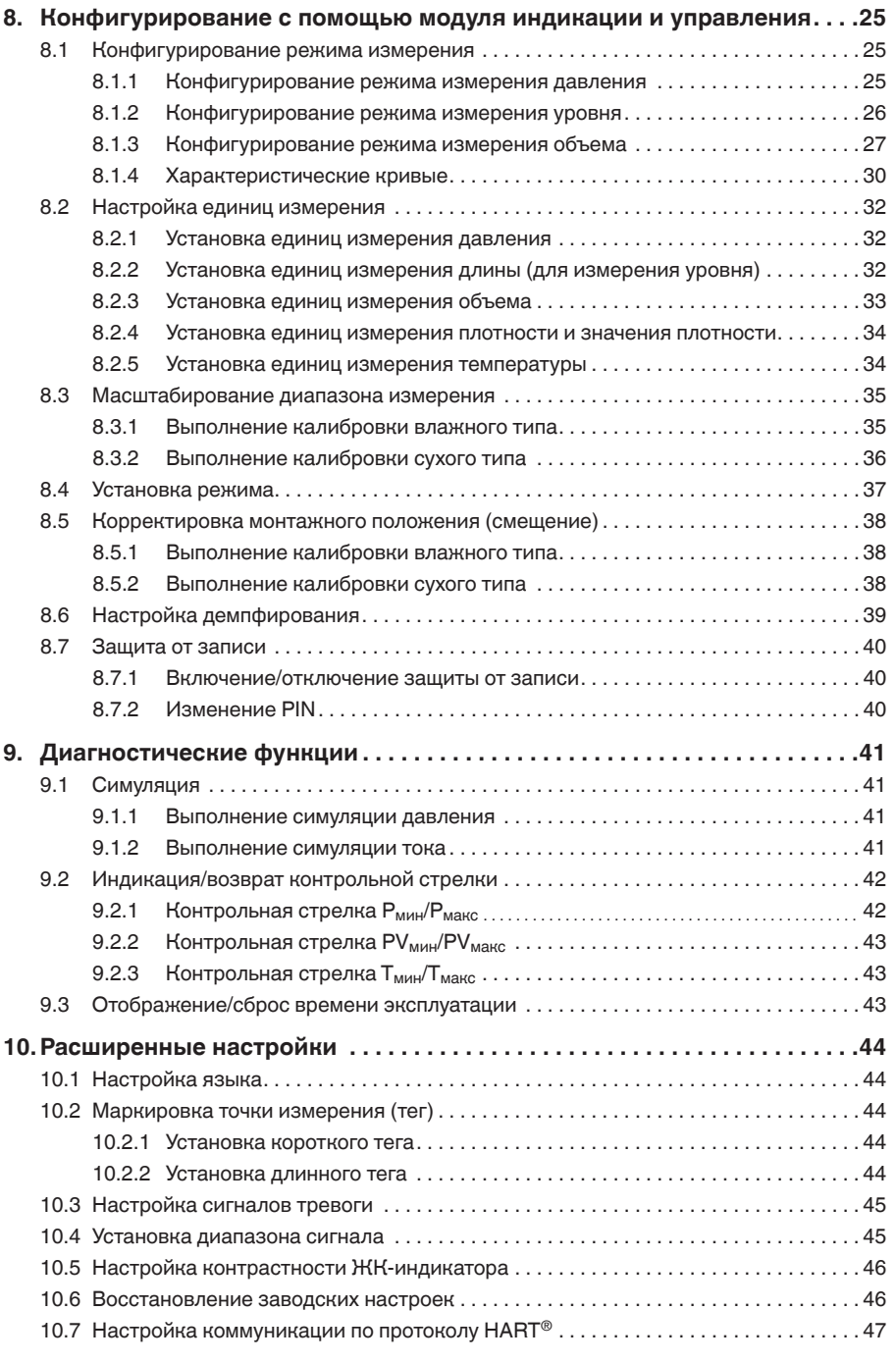

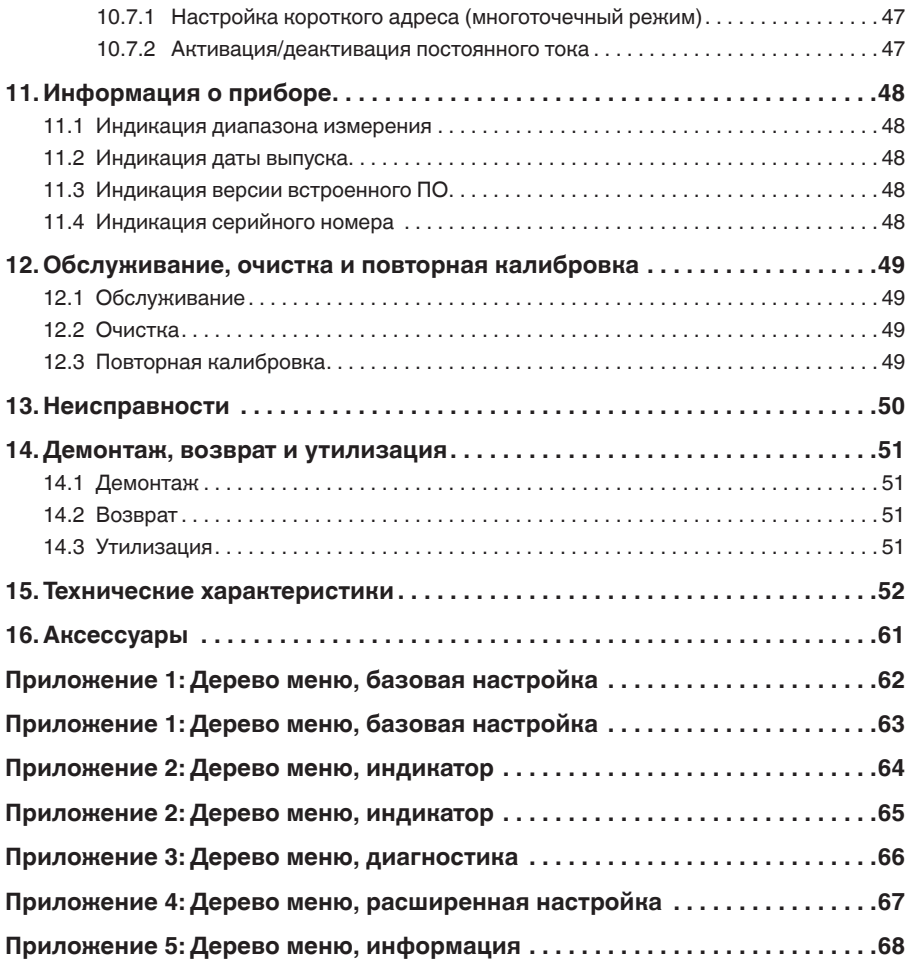

Декларации соответствия приведены на www.wika.com

# **RU**

Руководство по эксплуатации WIKA, полевой преобразователь, модель UPT-2x 5

## **1. Общая информация**

**RU**

- Полевой преобразователь, описанный в данном руководстве по эксплуатации, разработан и произведен в соответствии с новейшими технологиями. Во время производства все компоненты проходят строгую проверку на качество и соответствие требованиям защиты окружающей среды. Наши системы управления сертифицированы в соответствии с ISO 9001 и ISO 14001.
- Данное руководство содержит важную информацию по эксплуатации прибора. Для безопасной работы необходимо соблюдать все указания по технике безопасности и правила эксплуатации.
- Соблюдайте соответствующие местные нормы и правила по технике безопасности, а также общие нормы безопасности, действующие для конкретной области применения прибора.
- Руководство по эксплуатации является частью комплекта поставки изделия и должно храниться в непосредственной близости от измерительного прибора, в месте, полностью доступном соответствующим специалистам.
- Перед началом использования прибора квалифицированный персонал должен внимательно прочитать данное руководство и понять все его положения.
- Все обязательства производителя аннулируются в случае повреждений, произошедших в результате использования прибора не по назначению, невыполнения инструкций, содержащихся в руководстве по эксплуатации, привлечения персонала, не имеющего достаточной квалификации или несанкционированного изменения конструкции прибора.
- Необходимо соблюдать условия, указанные в документации поставщика.
- Технические характеристики могут быть изменены без предварительного уведомления.
- Дополнительная информация:
	- Адрес в сети Интернет: www.wika.ru / www.wika.com
	- Соответствующий типовой лист: PE 86.05
	- Консультант по применению: Тел.: +49 9372 132-0

Факс: +49 9372 132-406 info@wika.de

# **2. Конструкция и принцип действия**

# **2. Конструкция и принцип действия**

#### **2.1 Конструкция**

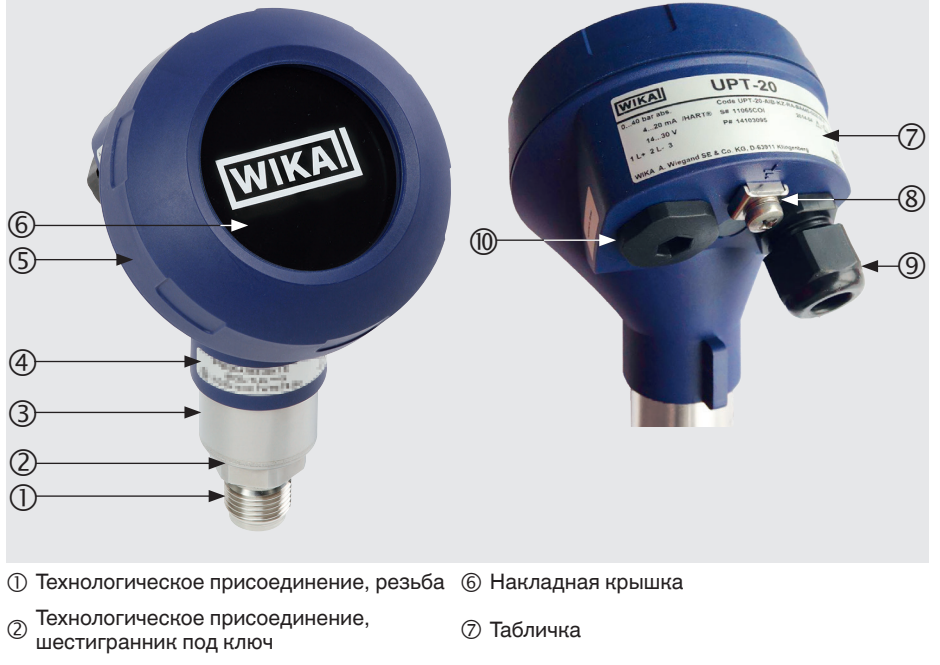

- **(3) Корпус чувствительного элемента 8) Винт заземления, внешний**
- 
- 
- 
- Данные, касающиеся взрывозащиты Электрические соединения, кабельный ввод<br>Второе отверстие под кабельный ввод (при
- Головка Второе отверстие под кабельный ввод (при поставке закрыт заглушкой)
	-

#### **2.2 Описание**

Полевой преобразователь преобразует приложенное давление в токовый сигнал. Данный токовый сигнал можно использовать для оценки, регулирования и управления технологическим процессом.

#### **HART (опция)**

Версия прибора с поддержкой протокола HART<sup>®</sup> может обеспечивать коммуникацию с контроллером (мастер-устройством).

#### **Масштабирование диапазона измерения (перестраиваемый диапазон)**

В заданных пределах могут быть установлены нижний (НПИ) и верхний (ВПИ) пределы изерения.

# **2. Конструкция и принцип действия**

#### **Модуль индикации и управления (аксессуар)**

Модуль индикации и управления, модель DI-PT-U, имеет основной и дополнительный индикатор.

Основной и дополнительный индикатор можно настроить по своему желанию. В заводской настройке на основном индикаторе отображается сигнал давления.

С помощью модуля индикации и управления производится конфигурирование полевого преобразователя.

#### **Возможность адаптации к месту установки**

Полевой преобразователь имеет головку, которая может поворачиваться на 330°.

Модуль индикации и управления допускает установку с шагом 90°. Поэтому результаты измерений легко считываются независимо от монтажного положения.

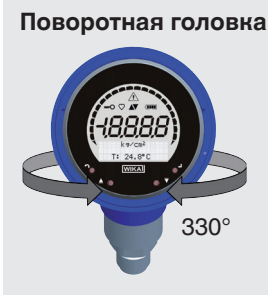

**Модуль индикации и управления в разных положениях**

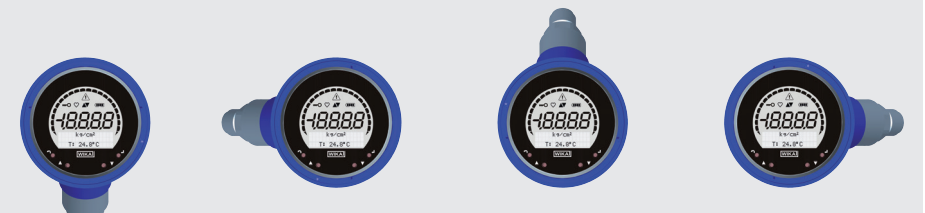

#### **2.3 Комплектность поставки**

- Предварительно собранный полевой преобразователь
- Заказанные аксессуары
- Руководство по эксплуатации
- **Протокол измерений**

Сверьте комплектность поставки с накладной.

## 3. Безопасность

#### 3.1 Условные обозначения

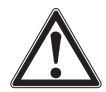

#### **ВНИМАНИЕ!**

... указывает на потенциально опасную ситуацию, которая, если ее не избежать, может привести к серьезным травмам персонала, вплоть до летального исхода.

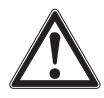

#### ОСТОРОЖНО!

... указывает на потенциально опасную ситуацию, которая, в случае ее игнорирования, может привести к легким травмам, повреждению оборудования или нанесению ущерба окружающей среде.

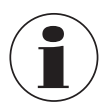

#### Информация

... указывает на полезные советы, рекомендации и информацию, позволяющую обеспечить эффективную и безаварийную работу.

#### 3.2 Назначение

Полевой преобразователь позволяет измерять избыточное и абсолютное давление, а также вакуум. Значение физической величины давления преобразуется в электрический сигнал.

Используйте полевой преобразователь только в применениях, соответствующих его техническим характеристикам (например, максимальная температура окружающей среды, совместимость материалов и т.д.) Приборы с открытыми технологическими присоединениями не следует использовать со средами, которые могут повредить мембрану.

 $\rightarrow$  Предельные значения технических характеристик приведены в разделе 15 "Технические характеристики».

Прибор разработан и произведен исключительно для применений, описанных в настоящем руководстве, и должен использоваться только соответствующим образом.

Все обязательства производителя аннулируются в случае использования прибора не по назначению

#### **3.3 Квалификация персонала**

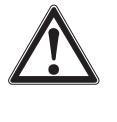

**RU**

#### **ВНИМАНИЕ!**

**Опасность травм при недостаточной квалификации персонала!** Неправильное обращение с прибором может привести к значительным травмам или повреждению оборудования.

▶ Действия, описанные в данном руководстве по эксплуатации, могут выполняться только квалифицированным персоналом, обладающим описанными ниже навыками.

#### **Квалифицированный персонал**

Под квалифицированным электротехническим персоналом, допущенным эксплуатирующей организацией, понимается персонал, который, основываясь на своей технической подготовке, сведениях о методах измерения и управления, опыте и знаниях нормативных документов, современных стандартов и директивных документов, действующих в конкретной стране, способен выполнять описываемые действия и самостоятельно распознавать потенциальную опасность.

Специфические условия применения требуют от персонала дополнительных знаний, например, об агрессивных средах, совместимости материалов.

#### **3.4 Работа с критичными или опасными средами**

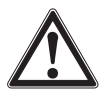

#### **ВНИМАНИЕ!**

Для опасных сред, таких, как кислород, ацетилен, горючие или токсичные газы и жидкости, а также для холодильных установок, компрессоров и т.д., должны дополнительно ко всем стандартным правилам выполняться требования соответствующих нормативных документов.

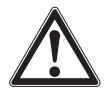

#### **ВНИМАНИЕ!**

Остатки измеряемой среды в демонтированном полевом преобразователе могут представлять опасность для персонала, оборудования и окружающей среды.

▶ Примите соответствующие меры предосторожности.

При работе с кислородом полевой преобразователь не должен содержать масла и жира, а в качестве заполняющей жидкости должно использоваться инертное масло, например, галоидоуглеродное масло.

Особая область применения указывается на маркировке технологического присоединения и на табличке прибора.

Для обеспечения наилучшей защиты от проникновения посторонних веществ важно следить за тем, чтобы удаление пленки с изделий, прошедших специальную обработку и упаковку, производилось только непосредственно перед использованием.

#### **3.5 Маркировка, маркировка безопасности**

#### $(4)$ **WIKA** T-20 0158  $(3)$  $0...40$  bar Code UPT-20-AIB-KAPRS-BG440-GDZS1A (5 **G→ 4...20 mA / HART<sup>®</sup>** S# 110D0V0U 2019-09 $\rightarrow$ (6)  $(2)$ ہے۔<br>م  $\leftrightarrow$  DC 14...30 V P# 14345339 HW 1.1.0 FW 1.2.2 (7)  $\pm$  : L+  $\pm$  : L-Ξ. Œ Prozess/Ambient Temperature: Made see manual and approval documents 回烟回 WIKA A. Wiegand SE & Co. KG, D-63911 Klingenberg  $(\overline{8})$  Назначение контактов Модель  $\oslash$  Напряжение питания  $\oslash$  Дата выпуска ГГГГ-ММ<br>Выходной сигнал  $\oslash$  Версия аппаратного и г  $\oslash$  Версия аппаратного и программного обеспечения<br> $\oslash$  S# Серийный номер  $\circledR$  Диапазон измерения<br> $\circledR$  Модель Р# Номер изделия

**Маркировочная табличка полевого преобразователя**

#### **Табличка, модуль индикации и управления**

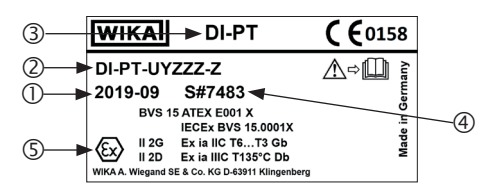

Маркировка Ex недействительна, если модуль индикации и управления используется с полевым преобразователем, не имеющим маркировки Ex.

- Дата выпуска ГГГГ-ММ
- Модель
- Модель
- S# Серийный номер
- Маркировка Ex

#### **Символы**

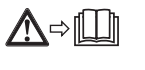

Перед монтажом и пуском прибора внимательно изучите руководство по эксплуатации!

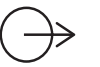

Выходной сигнал

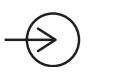

Напряжение питания

#### Выполнение специальных рекомендаций

- **NE21** соответствует требованиям к электромагнитной совместимости оборудования для технологических процессов и лабораторий
- **NE32** обеспечивает безопасность хранения информации в случае отключения электроэнергии
	- **NE43** обеспечивает стандартизацию уровня сигнала тревоги для оповещения об отказе цифровых преобразователей с аналоговым выходом
	- **NE53** выполняет требования по прослеживаемости версий программного обеспечения полевых приборов
- NE107 осуществляет самоконтроль и диагностику полевых приборов

### 4. Транспортировка, упаковка и хранение

#### 4.1 Транспортировка

Проверьте полевой преобразователь на предмет отсутствия возможных повреждений, которые могли произойти при транспортировке. При обнаружении повреждений следует немедленно составить соответствующий акт и известить транспортную компанию.

#### 4.2 Упаковка

Не удаляйте упаковочный материал до момента монтажа.

Сохраняйте упаковочный материал, т.к. он обеспечивает оптимальную защиту при транспортировке (например, при смене места монтажа или при возврате для проведения калибровки.

#### 4.3 Хранение

#### Допустимые условия хранения:

- Температура хранения: -40 ... +80 °С [-40 ... +176 °F]
- Влажность: 35 ... 93 % относительная влажность (без конденсации)

#### Избегайте воздействия следующих факторов:

- Близости к нагретым объектам, когда в результате воздействия на прибор теплового излучения превышается допустимая температура хранения.
- Механической вибрации, механических ударов (падения на твердую поверхность), когда превышаются допустимые значения, см. главу 15 "Технические характеристики".
- Попадания сажи, паров, пыли и коррозионных газов.
- Взрывоопасных зон и легковоспламеняющейся атмосферы, установка прибора в которых не допускается, или монтажа на оборудовании во взрывоопасной среде.

Храните полевой преобразователь в оригинальной упаковке при описанных выше условиях. При отсутствии оригинальной упаковки во избежание появления царапин на поверхностии обеспечения защиты от повреждений в случае падения поместите и храните прибор в контейнере, аналогичном оригинальной упаковке.

# Rl.

# **5. Пуск, эксплуатация**

Пуск и эксплуатация полевого преобразователя допускается только персоналом, имеющим соответствующую квалификацию.

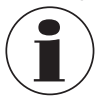

Для исполнений для высокого давления также следуйте дополнительным инструкциям, касающимся высокого давления (артикул документа: 14375527).

#### **5.1 Механический монтаж**

#### **5.1.1 Требования к точке монтажа**

Полевой преобразователь можно адаптировать под конкретную точку монтажа. → См. раздел 2.2 "Описание"

- Монтажное пространство должно быть достаточным для безопасного выполнения электрического монтажа.
- После монтажа органы управления должны быть доступны.
- Температура окружающей и измеряемой среды должна оставаться в допустимых пределах.
- Учитывайте возможные ограничения на температуру окружающей среды, накладываемые используемой ответной частью разъема.
- Защищайте полевой преобразователь от воздействия источников тепла (например, трубопроводов или резервуаров).

#### **Дополнительно для приборов с охлаждающим элементом:**

- Постарайтесь устанавливать полевой преобразователь как можно горизонтальнее и обеспечивать беспрепятственную циркуляцию воздуха в зоне охлаждающего элемента.
- Охлаждающий элемент не должен быть загрязнен, так как в противном случае он не сможет обеспечить должное охлаждение. Оставьте как можно больше места для очистки охлаждающего элемента.

#### **5.1.2 Монтаж полевого преобразователя Цилиндрическая резьба**

прокладками, уплотнениями типа Уплотните рабочую поверхность  $\mathbb O$ "линза" или профилированными уплотнителями WIKA.

 $\circled{0}$ 

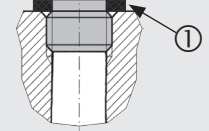

по EN 837 по DIN EN ISO 1179-2 (ранее DIN 3852-E)

**Коническая резьба** Нанесите на резьбу уплотнительные материалы, например, ленту ПТФЭ.

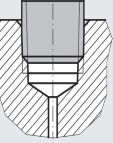

NPT, R и PT

# **5. Пуск, эксплуатация**

#### **Вкручивание**

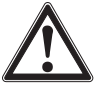

## **ОСТОРОЖНО!**

**Неправильный монтаж**

- Неправильный монтаж может повредить полевой преобразователь.
- ▶ Затягивайте полевой преобразователь, используя гаечный ключ.
- ▶ Не производите затяжку за корпус датчика или головку.
- ▶ Используйте подходящий для этого накидной гаечный ключ.
- ▶ Не перекашивайте резьбу.

Вкрутите полевой преобразователь в предназначенное для него место с помощью гаечного ключа.

Величина крутящего момента зависит от размеров технологического присоединения и используемого уплотнения (формы/материала).

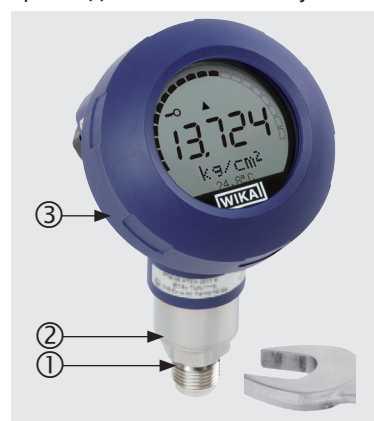

- Шестигранник под ключ
- (2) Корпус чувствительного элемента
- Головка

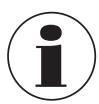

Информация орезьбовых отверстиях и приварных патрубках приведена в Технической информации IN 00.14 на www.wika.com.

#### **5.2 Электрический монтаж**

#### **5.2.1 Правила техники безопасности**

- Выполняйте электрический монтаж только при отключенном питании.
- Если возможны броски напряжения, установите устройство защиты от импульсных перенапряжений.
- Незащищенные кабели не должны прокладываться близко к оголенным металлическим деталям. Соблюдайте минимальный зазор 5 мм [0,2 дюйма].
- Убедитесь в правильности установки кабелей; кабельный ввод или разъем с уплотнением должны быть надежно затянуты.

#### **5.2.2 Требования к соединительному кабелю**

- Используйте соединительный кабель, подходящий для конкретного применения. Для кабелей с гибкими проводниками всегда используйте муфты, соответствующие сечению проводников.
- Если электромагнитное излучение превышает испытательные значения по EN 61326, необходимо использовать экранированный соединительный кабель.
- При использовании круглого разъема M12 x 1 (4-контактного) ответная часть обеспечивается пользователем. Проверьте соответствие конструкции у поставщика разъема.

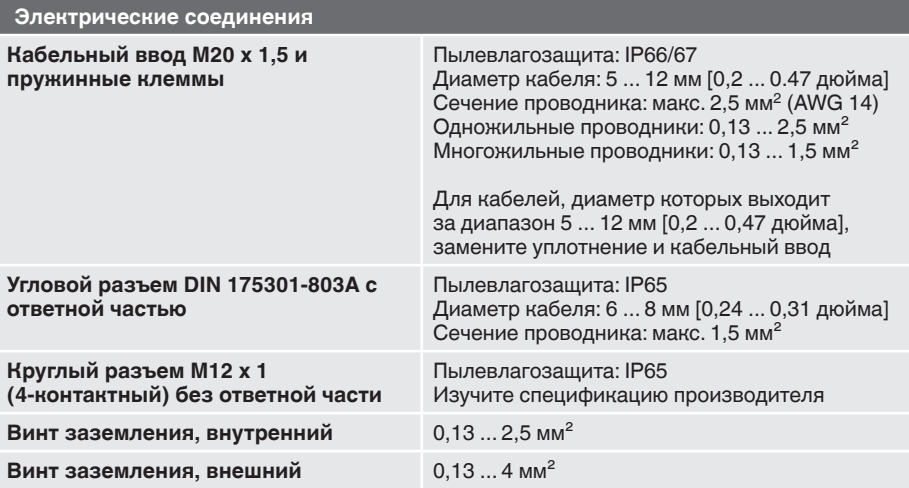

#### **5.2.3 Вскрытие корпуса**

![](_page_15_Picture_2.jpeg)

**RU**

#### **ОСТОРОЖНО! Проникновение влаги**

Влага может привести к выходу из строя полевого преобразователя. ▶ Защищайте открытый полевой преобразователь от влаги.

#### **Корпус из пластмассы**

▶ Открутите крышку корпуса рукой и извлеките модуль индикации и управления или накладную крышку.

![](_page_15_Picture_7.jpeg)

![](_page_15_Picture_8.jpeg)

![](_page_15_Picture_9.jpeg)

#### **Корпус из нержавеющей стали**

▶ Открутите крышку корпуса гаечным ключом и извлеките модуль индикации и управления или накладную крышку.

![](_page_15_Picture_12.jpeg)

# **5. Пуск, эксплуатация**

#### **5.2.4 Экранирование и заземление**

Полевой преобразователь необходимо экранировать и заземлять в соответствии со схемой заземления на предприятии.

- ▶ Подключите экран кабеля к системе выравнивания потенциалов.
- ▶ Соедините технологическое присоединение или внешнюю клемму заземления с системой выравнивания потенциалов.

#### **5.2.5 Подключение**

- 1. Пропустите соединительный кабель через кабельный ввод и подключите его. Обеспечьте невозможность проникновения влаги через торец кабеля.  $\rightarrow$  См. раздел 5.2.6 "Назначение контактов".
- 2. Затяните кабельный ввод
	- Рекомендуемый крутящий момент составляет 1,5 Н м
	- Для обеспечения требуемой пылевлагозащиты проверьте правильность установки уплотнений.
- 3. Скорректируйте монтажное положение
	- $→$  Без ЖК-индикатора, см. раздел 7.1 "Корректировка монтажного положения (смещение)"
	- $\rightarrow$  Через HART®, см. раздел 7.2 "Конфигурирование по протоколу HART®"
	- $\rightarrow$  С ЖК-индикатором, см. раздел 8.5 "Корректировка монтажного положения (смещение)"
- 4. Установите накладную крышку или модуль индикации и управления и закрутите крышку головки до упора.
- 5. Для приборов с корпусом из нержавеющей стали убедитесь в правильности установки уплотнительного кольца в канавке крышки (должен отсутствовать зазор между крышкой и корпусом).

#### **5.2.6 Назначение контактов**

**Выход соединительного Назначение контактов кабеля Пружинная клемма**

**RU**

![](_page_17_Picture_3.jpeg)

![](_page_17_Picture_5.jpeg)

- 
- 
- Положительная клемма питания +
- Кабельный ввод Отрицательная клемма питания –
- (2) Технологическое присоединение (5) Винт заземления, внутренний (GND)

![](_page_17_Picture_142.jpeg)

Точка присоединения экрана расположена внутри прибора.

# **6. Модуль индикации и управления, модель DI-PT-U**

## **6. Модуль индикации и управления, модель DI-PT-U**

#### **6.1 Конструкция и описание**

Модуль индикации и управления модели DI-PT-U поставляется в качестве аксессуара. Его можно устанавливать в прибор с шагом 90°. Таким образом, показания с ЖК-индикатора можно считывать независимо от того, как установлен преобразователь: сбоку или перевернутым.

Маркировка Ex не действительна, если модуль индикации и управления используется с полевым преобразователем, не имеющим маркировки Ex.

# **Описание**

![](_page_18_Picture_6.jpeg)

- Клавиша управления [▲]
- Клавиша выхода [ESC]
- Дополнительный индикатор
- Единицы измерения
- **© Основной индикатор**
- Индикация направления изменения
- Гистограмма с функциями стрелки контроля выхода за предельные значения и контрольной стрелки
- ® Клавиша ввода [↵]
- © Клавиша управления [▼]

#### **6.2 Вход/выход из меню управления**

#### Вход: Нажмите [↵].

Выход: Нажмите [ESC] несколько раз, пока не выйдете из меню.

![](_page_18_Picture_19.jpeg)

При отсутствии ввода в течение 3 минут произойдет автоматический выход из меню. При этом будет индикатор будет находиться в последнем установленном режиме.

При вводе недопустимого значения на ЖК-индикаторе в течение 2 секунд будет отображаться сообщение "Input error" (ошибка ввода), после чего будет открыт доступ к предыдущему меню.

#### **6.3 Монтаж/демонтаж**

![](_page_19_Picture_2.jpeg)

**RU**

#### **ОСТОРОЖНО! Проникновение влаги**

Влага может привести к выходу из строя полевого преобразователя.

- ▶ Защищайте открытый полевой преобразователь от влаги.
- ▶ Плотно закрывайте головку.
- 1. **Корпус из пластмассы** Открутите крышку корпуса рукой.

#### **Корпус из нержавеющей стали**

▶ Открутите крышку корпуса гаечным ключом

![](_page_19_Picture_11.jpeg)

Снимите накладную крышку и установите модуль индикации и управления в любое из возможных фиксированных положений (0°, 90°, 180°, 270°).

#### **Демонтаж**

Извлеките модуль индикации и управления и установите накладную крышку

3. Завинтите крышку корпуса. Проверьте, чтобы головка была туго затянута.

![](_page_19_Picture_16.jpeg)

![](_page_19_Picture_17.jpeg)

![](_page_19_Picture_18.jpeg)

![](_page_19_Picture_19.jpeg)

# **6. Модуль индикации и управления, модель DI-PT-U**

#### **6.4 Установка основного индикатора**

Основной индикатор отображает следующие величины:

![](_page_20_Picture_150.jpeg)

- **PV (первичная переменная)** На индикаторе отображается параметр, соответствующий режиму. При смене режима изменится вид основного индикатора.
- 1. Откройте меню, нажав [↵]. Выберите "display" (индикатор) и подтвердите выбор, нажав [↵].
- 2. Выберите "Main display " (основной индикатор) и подтвердите выбор, нажав [↵].
- 3. Выберите отображаемую величину и подтвердите выбор, нажав [↵]. » На основном индикаторе отобразится выбранный параметр.

![](_page_20_Figure_8.jpeg)

![](_page_20_Figure_9.jpeg)

![](_page_20_Picture_10.jpeg)

#### **6.5 Настройка дополнительного индикатора**

На дополнительном индикаторе отображаются следующие величины:

#### **Измеряемые параметры**

![](_page_21_Picture_208.jpeg)

#### **Значения, на которые устанавливается контрольная стрелка**

- $P_{\text{MMM}}/P_{\text{MAKC}}$
- PV<sub>мин/</sub>PV<sub>макс</sub>
- $\blacksquare$  T<sub>мин</sub>/T<sub>макс</sub>

#### **Другие данные**

- Короткий тег (TAG) (макс. 8 прописных букв или цифр)
- Длинный тег (TAG) (макс. 32 буквенно-цифровых символов)
- Без ввода данных (дополнительный индикатор выключен)
- 1. Откройте меню, нажав [↵]. Выберите "display" (индикатор) и подтвердите выбор, нажав [↵].
- 2. Выберите "Additional display" (дополнительный индикатор) и подтвердите выбор, нажав [↵].
- 3. Выберите отображаемую величину и подтвердите выбор, нажав [↵].
	- » На дополнительном индикаторе отобразится выбранный параметр.

![](_page_21_Figure_17.jpeg)

 $223 V01$ ume

# **7. Конфигурирование без модуля индикации и управления**

#### **7.1 Корректировка монтажного положения (смещение)**

Корректировка монтажного положения позволяет настроить смещение нуля выходного сигнала путем задания новой точки нуля. Смещение нуля обусловлено монтажным положением.

**Диапазон корректировки:** ±20 % от максимального диапазона измерения **Требуемый инструмент:** Мультиметр (амперметр)

- 1. Открутите крышку корпуса рукой и удилте накладную крышку.
- 2. Нажмите кнопку [Zero] и удерживайте в нажатом положении в течение 2 с (например, измерительным наконечником мультиметра).
	- » Коррекция монтажного положения прошла успешно: контрольный светодиод загорается на 2 с.
	- » Коррекция монтажного положения не удалась: контрольный светодиод мигает 5 раз.

![](_page_22_Picture_9.jpeg)

- **(1) Контрольный светодиод**
- Коррекция монтажного положения, кнопка [Zero]
- Тестовый контакт
- Положительная клемма питания +
- Отрицательная клемма питания –
- 3. Проверьте выходной сигнал следующим образом:

![](_page_22_Picture_16.jpeg)

#### **ОСТОРОЖНО!**

#### **Неправильное подключение**

Короткое замыкание может вывести полевой преобразователь из строя.

▶ Убедитесь в отсутствии контакта мультиметра с положительной клеммой питания.

- ▶ Установите мультиметр на измерение тока.
- ▶ Вставьте положительный щуп мультиметра в тестовый контакт.
- ▶ Подключите отрицательный измерительный щуп мультиметра к отрицательной клеммой питания.
	- » Результат измерения тока должен быть в диапазоне 4 ... 20 мА при условии отсутствия давления. Если атмосферное давление выходит за диапазон измерения, измеренный ток может быть < 4 мА или > 20 мА.

#### **7.2 Конфигурирование по протоколу HART**

Управление и конфигуирование HART®-совместимых полевых преобразователей можно выполнять с помощью программного обеспечения (например, PACTware®), программного обеспечения управления процессом (например, AMS или Simatic PDM) или переносного коммуникатора (например, FC475 компании Emerson). Работа меню описана в соответствующей интерактивной справке.

![](_page_23_Picture_3.jpeg)

Драйверы устройства можно загрузить с www.wika.com.

#### **Подключение полевого преобразователя к ПК (HART®)**

Любые работы следует выполнять в безопасной зоне.

- 1. Подключите модем HART® к полевому преобразователю.
- 2. Подключите модем HART® к ПК или ноутбуку.

![](_page_23_Figure_9.jpeg)

## **8. Конфигурирование с помощью модуля индикации и управления**

#### **8.1 Конфигурирование режимов измерения**

#### **8.1.1 Конфигурирование режима измерения давления**

- 1. Откройте меню, нажав [↵]. Выберите "Basic setting" (базовые настройки) и подтвердите выбор, нажав [↵].
- 2. Выберите "Application" (применение) и подтвердите выбор, нажав [↵].
- 3. Выберите "Pressure" (давление) и подтвердите выбор, нажав [↵].
- 4. Выберите "Unit" (единицы измерения) и подтвердите выбор, нажав [↵].
- 5. Выберите единицы измерения давления и подтвердите выбор, нажав [↵]. Единицы измерения давления заданы.
- 6. Вернитесь на один уровень меню назад с помощью [ESC]. Выберите "Mode" (режим) и подтвердите выбор, нажав [↵].
- 7. Выберите "Pressure" (давление) и подтвердите выбор, нажав [↵].
	- » Режим установлен.
- 8. Выполните масштабирование диапазона измерения.
	- $\rightarrow$  См. раздел 8.3 "Масштабирование диапазона измерения".
- 9. Выполните коррекцию монтажного положения.
	- $\rightarrow$  См. раздел 8.5 "Корректировка монтажного положения (смещение)".
	- » Режим измерения давления сконфигурирован.

![](_page_24_Figure_17.jpeg)

![](_page_24_Picture_18.jpeg)

![](_page_24_Picture_19.jpeg)

![](_page_24_Picture_20.jpeg)

![](_page_24_Picture_21.jpeg)

![](_page_24_Figure_22.jpeg)

![](_page_24_Picture_181.jpeg)

#### 8.1.2 Конфигурирование режима измерения уровня

#### Требования

**RU** 

■ Должны быть известны единицы измерения длины для определения высоты заполнения.

- Должна быть известна плотность измеряемой среды.
- 1. Откройте меню, нажав […]. Выберите "Basic setting" (базовые настройки) и подтвердите выбор, нажав [д].
- 2. Выберите "Application" (применение) и подтвердите выбор, нажав [ -].
- 3. Выберите "Level" (уровень) и подтвердите выбор, нажав [ .].
- 4. Выберите "Unit" (единицы измерения) и подтвердите выбор, нажав [ -].
- 5. Выберите единицы измерения длины и подтвердите выбор, нажав [പ].
	- » Единицы измерения длины заданы.
- 6. Выберите "Density" (плотность) и подтвердите выбор, нажав [ .].
- 7. Выберите "Density unit" (единицы измерения плотности) и подтвердите выбор, нажав [µ].
- 8. Выберите единицы измерения плотности и подтвердите выбор. нажав [പ].
	- » Единицы измерения выбраны.
- 9. Выберите "Density value" (значение плотности) и подтвердите выбор, нажав [ ... ].
- 10. Введите значение в первую позицию, используя клавиши [▲] [▼] и подтвердите выбор, нажав [⊿]. » Курсор переместится к следующей позиции.
	- » Повторите данную процедуру для каждой позиции.
	- » Значение плотности задано.
- 11. Вернитесь на два уровня меню, используя [ESC]. Выберите "Mode" (режим) и подтвердите выбор, нажав [ д].
- 12. Выберите "Level" (уровень) и подтвердите выбор, нажав [ .].
	- » Режим задан.
- 13. Выполните коррекцию монтажного положения.
	- $\rightarrow$  См. раздел 8.5 "Корректировка монтажного положения (смешение)".
	- » Режим измерения уровня сконфигурирован.

![](_page_25_Figure_25.jpeg)

Basic setting

![](_page_25_Figure_26.jpeg)

 $\blacktriangleright$ mm

![](_page_25_Figure_27.jpeg)

![](_page_25_Figure_28.jpeg)

![](_page_25_Figure_29.jpeg)

#### 26

#### 8.1.3 Конфигурирование режима измерения объема

#### Требования

■ Должны быть известны единицы измерения длины для определения высоты заполнения

- Должна быть известна плотность измеряемой среды.
- Должна быть известна характеристическая кривая резервуара.
	- (→ См. раздел 8.1.4 "Характеристические кривые")
- 1. Откройте меню, нажав […]. Выберите "Basic setting" (базовые настройки) и подтвердите выбор, нажав [ ... ].
- 2. Выберите "Application" (применение) и подтвердите выбор, нажав [പ].
- 3. Выберите "Level" (уровень) и подтвердите выбор, нажав [ ... ].
- 4. Выберите "Unit" (единицы измерения) и подтвердите выбор, нажав [ -].
- 5. Выберите единицы измерения длины и подтвердите выбор, нажав [ ... ].

» Единицы измерения длины заданы.

- 6. Выберите "Density" (плотность) и подтвердите выбор, нажав [ ... ].
- 7. Выберите "Density unit" (единицы измерения плотности) и подтвердите выбор, нажав [µ].
- 8. Выберите единицы измерения плотности и подтвердите выбор, нажав […]. » Единицы измерения выбраны.
- 9. Выберите "Density value" (значение плотности) и подтвердите выбор, нажав [ ... ].
- 10. Задание плотности измеряемой среды. Введите числовое значение, используя [▲] [▼], и подтвердите выбор, нажав [പ].
	- » Курсор переместится к следующей позиции.
	- » Повторите данную процедуру для каждой позиции.
	- » Значение плотности задано.
- 11. Вернитесь на два уровня меню, используя [ESC]. Выберите "Volume" (объем) и подтвердите выбор, нажав [ д].
- 12. Выберите "Scale in" (масштаб по горизонтальной оси (уровень)) и подтвердите выбор, нажав [-].

![](_page_26_Figure_23.jpeg)

![](_page_26_Figure_24.jpeg)

![](_page_26_Picture_25.jpeg)

![](_page_26_Picture_26.jpeg)

![](_page_26_Picture_27.jpeg)

![](_page_26_Figure_28.jpeg)

![](_page_26_Figure_29.jpeg)

![](_page_26_Picture_30.jpeg)

![](_page_26_Figure_31.jpeg)

![](_page_26_Picture_32.jpeg)

![](_page_26_Picture_33.jpeg)

- 13. Выберите "Low" (нижнее значение) и подтвердите выбор, нажав [↵].
- 14. Выберите "Change" (изменить) и подтвердите выбор, нажав [↵].
- 15. Установка начала диапазона измерения в зависимости от высоты заполнения резервуара. Задайте значение, используя [▲] [▼], и подтвердите выбор, нажав [↵].
	- » Курсор переместится к следующей позиции.
	- » Повторите данную процедуру для каждой позиции.
	- » Нижний предел диапазона измерения задано.
- 16. Вернитесь на один уровень меню назад с помощью [ESC]. Выберите "High" (верхнее значение) и подтвердите выбор, нажав [↵].
- 17. Выберите "Change" (изменить) и подтвердите выбор, нажав [↵].
- 18. Установка конца диапазона измерения в зависимости от высоты заполнения резервуара. Задайте значение, используя [▲] [▼], и подтвердите выбор, нажав [↵].
	- » Курсор переместится к следующей позиции.
	- » Повторите данную процедуру для каждой позиции.
	- » Верхний предел диапазона измерения задано.
- 19. Вернитесь на два уровня меню, используя [ESC]. Выберите "Characteristic" (характеристическая кривая) и подтвердите выбор, нажав [↵].
- 20. Выберите характеристическую кривую и подтвердите выбор, нажав [↵].
	- » Характеристическая кривая задана.
	- → Объяснение характеристических кривых приведено в разделе 8.1.4 "Характеристические кривые"
- 21. Выберите "Scale out" (масштаб по вертикальной оси (объем)) и подтвердите выбор, нажав [↵].
- 22. Выберите "Unit" (единицы измерения) и подтвердите выбор, нажав [↵].

![](_page_27_Figure_19.jpeg)

![](_page_27_Picture_20.jpeg)

![](_page_27_Figure_21.jpeg)

![](_page_27_Figure_22.jpeg)

![](_page_27_Figure_23.jpeg)

![](_page_27_Figure_24.jpeg)

- 23. Выберите единицы измерения объема и подтвердите выбор, нажав [↵].
	- Единицы измерения объема: Стандартные единицы (например, литр, м $3$  и т.д.)
	- Свободный ввод: Свободно задаваемая единица (выбирается в меню "Volume unit" ("Единицы измерения объема"))
	- » Единицы измерения объема заданы.
- 24. Вернитесь на один уровень меню назад с помощью [ESC].

Выберите "Low 0 %" (нижнее значение 0 %) и подтвердите выбор, нажав [↵].

- 25. Установка начального значения объема при высоте заполнения 0 % (например, 0 % высоты заполнения соответствует 3 литрам).
	- » Курсор переместится к следующей позиции.
	- » Повторите данную процедуру для каждой позиции.
	- » Начальное значение объема задано.
- 26. Выберите "High 100 %" (верхнее значение 0 %) и подтвердите выбор, нажав [↵].
- 27. Установка конечного значения объема при высоте заполнения 100 % (например, 100 % высоты заполнения соответствует 1000 литрам).
	- » Курсор переместится к следующей позиции.
	- » Повторите данную процедуру для каждой позиции.
	- » Конечное значение объема задано.
- 28 Вернитесь на два уровня меню, используя [ESC]. Выберите "Mode" (режим) и подтвердите выбор, нажав [↵].
- 29. Вернитесь на один уровень меню назад с помощью [ESC]. Выберите "Volume" (объем) и подтвердите выбор, нажав [↵].
	- » Установлен режим измерения объема.
- 30. Выполните коррекцию монтажного положения.
	- $\rightarrow$  См. раздел 8.5 "Корректировка монтажного положения (смещение)".
	- » Режим измерения объема сконфигурирован.

Volume  $u n i t$ Free input

![](_page_28_Picture_23.jpeg)

![](_page_28_Picture_24.jpeg)

![](_page_28_Picture_25.jpeg)

![](_page_28_Picture_26.jpeg)

![](_page_28_Picture_27.jpeg)

![](_page_28_Picture_28.jpeg)

#### **8.1.4 Характеристические кривые**

#### **Линейная**

**RU**

Используется для вертикальных резервуаров.

![](_page_29_Picture_4.jpeg)

![](_page_29_Figure_5.jpeg)

#### **Горизонтальный резервуар**

Используется для горизонтальных резервуаров.

![](_page_29_Figure_8.jpeg)

### **Сферический резервуар**

Используется для сферических резервуаров.

![](_page_30_Figure_3.jpeg)

#### **Таблица линеаризации**

Используется для специальных конструкций. Таблица линеаризации может быть опционально загружена на заводе-изготовителе или передана по HART®.

![](_page_30_Figure_6.jpeg)

#### **8.2 Настройка единиц измерения**

#### **8.2.1 Установка единиц измерения давления**

- **RU** 1. Откройте меню, нажав [↵]. Выберите "Basic setting" (базовые настройки) и подтвердите выбор, нажав [↵].
	- 2. Выберите "Application" (применение) и подтвердите выбор, нажав [↵].
	- 3. Выберите "Pressure" (давление) и подтвердите выбор, нажав [↵].
	- 4. Выберите "Unit" (единицы измерения) и подтвердите выбор, нажав [↵].
	- 5. Выберите давление unit и подтвердите выбор, нажав [↵]. » Единицы измерения давления заданы.

#### **8.2.2 Установка единиц измерения длины (для измерения уровня)**

- 1. Откройте меню, нажав [↵]. Выберите "Basic setting" (базовые настройки) и подтвердите выбор, нажав [↵].
- 2. Выберите "Application" (применение) и подтвердите выбор, нажав [↵].
- 3. Выберите "Level" (уровень) и подтвердите выбор, нажав [↵].
- 4. Выберите "Unit" (единицы измерения) и подтвердите выбор, нажав [↵].
- 5. Выберите единицы измерения длины и подтвердите выбор, нажав [↵].
	- » Единицы измерения длины заданы.

![](_page_31_Figure_15.jpeg)

![](_page_31_Figure_16.jpeg)

![](_page_31_Picture_17.jpeg)

![](_page_31_Picture_18.jpeg)

![](_page_31_Picture_19.jpeg)

![](_page_31_Figure_20.jpeg)

![](_page_31_Figure_21.jpeg)

![](_page_31_Picture_22.jpeg)

![](_page_31_Picture_23.jpeg)

![](_page_31_Figure_24.jpeg)

#### **8.2.3 Установка единиц измерения объема**

- 1. Откройте меню, нажав [↵]. Выберите "Basic setting" (базовые настройки) и подтвердите выбор, нажав [↵].
- 2. Выберите "Application" (применение) и подтвердите выбор, нажав [↵].
- 3. Выберите "Volume" (объем) и подтвердите выбор, нажав [↵].
- 4. Выберите "Scale out" (масштаб по вертикальной оси (объем)) и подтвердите выбор, нажав [↵].
- 5. Выберите "Unit" (единицы измерения) и подтвердите выбор, нажав [↵].
- 6. Выберите единицы измерения объема и подтвердите выбор, нажав [↵].
	- Единицы измерения объема: Стандартные единицы (например, литр, м $3$  и т.д.)
	- Свободный ввод: Свободно задаваемая единица (выбирается в меню "Volume unit" (единицы измерения объема))
	- » Единицы измерения объема заданы.

![](_page_32_Figure_11.jpeg)

![](_page_32_Figure_12.jpeg)

![](_page_32_Picture_13.jpeg)

![](_page_32_Picture_14.jpeg)

![](_page_32_Figure_15.jpeg)

Volume unit Free input

#### **8.2.4 Установка единиц измерения плотности и значения плотности**

- 1. Откройте меню, нажав [↵]. Выберите "Basic setting" (базовые настройки) и подтвердите выбор, нажав [↵].
- 2. Выберите "Application" (применение) и подтвердите выбор, нажав [↵].
- 3. Выберите "Level" (уровень) и подтвердите выбор, нажав [↵].
- 4. Выберите "Density" (плотность) и подтвердите выбор, нажав [↵].
- 5. Выберите "Density unit" (единицы измерения плотности) и подтвердите выбор, нажав [↵].
- 6. Выберите диницу измерения и подтвердите выбор, нажав [↵]. » Единицы измерения выбраны.
- 7. Выберите "Density value" (значение плотности) и подтвердите выбор, нажав [↵].
- 8. Задайте число, используя клавиши [▲] [▼], и подтвердите выбор, нажав [↵]. Курсор переместится к следующей позиции. Повторите данную процедуру для каждой позиции.

»Значение плотности задано.

#### **8.2.5 Установка единиц измерения температуры**

Можно выбрать единицы измерения температуры °C или °F.

- 1. Откройте меню, нажав [↵]. Выберите "Basic setting" (базовые настройки) и подтвердите выбор, нажав [↵].
- 2. Выберите "Application" (применение) и подтвердите выбор, нажав [↵].
- 3. Выберите "Sensor temp." (температура чувствительного элемента) и подтвердите выбор, нажав [↵].
- 4. Выберите единицы измерения температуры и подтвердите выбор, нажав [↵].
	- »Единицы измерения температуры заданы.

![](_page_33_Figure_18.jpeg)

![](_page_33_Picture_19.jpeg)

![](_page_33_Picture_20.jpeg)

![](_page_33_Picture_21.jpeg)

![](_page_33_Picture_22.jpeg)

![](_page_33_Picture_23.jpeg)

![](_page_33_Picture_207.jpeg)

![](_page_33_Figure_25.jpeg)

#### 8.3 Масштабирование диапазона измерения

#### 8.3.1 Выполнение калибровки влажного типа

Нижнее и верхнее значения диапазона измерения определяются по фактическим результатам измерения. Соответствующий выходной сигнал можно откалибровать.

![](_page_34_Picture_126.jpeg)

- 1. Откройте меню, нажав [ ... ]. Выберите "Basic setting" (базовые настройки) и подтвердите выбор, нажав […].
- 2. Выберите "Scale setting" (калибровка шкалы) и подтвердите выбор, нажав [ ... ].
- 3. Выберите "Wet adjustm." (калибровка влажного типа) и подтвердите выбор, нажав [ ... ].

![](_page_34_Figure_8.jpeg)

Установка нижнего предела диапазона измерения: Подтвердите "min. adjustm." (регулировка мин. значения), нажав [µ].

Установка верхнего предела диапазона измерения: Подтвердите "max. adjustm." (регулировка макс. значения), нажав [-].

5. Измените числовое значение, используя [▲] [▼], и подтвердите выбор, нажав [ ч]. Курсор переместится к следующей позиции. Повторите данную процедуру для каждой позиции. После завершения ввода в последнюю позицию меню возвращается к шагу 2.

![](_page_34_Picture_12.jpeg)

При вводе значений тока, отличных от стандартных 4 мА и 20 мА, давление сразу после принятия введенного значения тока преобразуется в стандартные сигналы.

![](_page_34_Figure_14.jpeg)

Wet adjustm

 $1 1 2$ 

![](_page_34_Figure_15.jpeg)

![](_page_34_Figure_16.jpeg)

![](_page_34_Figure_17.jpeg)

![](_page_34_Figure_18.jpeg)

#### 8.3.2 Выполнение калибровки сухого типа

При калибровке сухого типа нижний и верхний пределы диапазона измерения вводятся вручную. Соответствующий выходной сигнал можно откалибровать.

![](_page_35_Picture_136.jpeg)

- Выберите "Basic setting" (базовые настройки) и подтвердите выбор, нажав [ ... ].
- 2. Выберите "Scale setting" (калибровка шкалы) и подтвердите выбор, нажав [ ... ].
- 3. Выберите "Dry adjustm." (калибровка сухого типа) и подтвердите выбор, нажав […].
- 4. Установка нижнего или верхнего предела диапазона:

Установка нижнего предела диапазона измерения Подтвердите "min. adjustm." (регулировка мин. значения), нажав [µ]. Установка верхнего предела диапазона измерения

Подтвердите "max. adjustm." (регулировка макс. значения), нажав [µ].

5. Измените значение, используя [▲] [▼], и подтвердите выбор, нажав [ л]. Курсор переместится к следующей позиции. Повторите данную процедуру для каждой позиции.

После завершения ввода в последнюю позицию курсор перемещается на выходной сигнал (шаг 6).

6. Измените значение, используя [▲] [▼], и подтвердите выбор, нажав [ л]. Курсор переместится к следующей позиции. Повторите данную процедуру для каждой позиции.

После завершения ввода в последнюю позицию меню возвращается к шагу 2.

![](_page_35_Picture_14.jpeg)

При вводе значений тока, отличных от стандартных 4 мА и 20 мА, давление сразу после принятия введенного значения тока преобразуется в стандартные сигналы.

![](_page_35_Figure_16.jpeg)

![](_page_35_Figure_17.jpeg)

![](_page_35_Figure_18.jpeg)

![](_page_35_Figure_19.jpeg)

![](_page_35_Figure_20.jpeg)

10/2021 RU based on 09/2021 EN/DE

#### **8.4 Установка режима**

Режим определяет, какая измеряемая величина будет передаваться по токовому выходу (давление, объем).

![](_page_36_Picture_3.jpeg)

Если основной индикатор установлен на режим отображения PV (первичной переменной), на нем всегда будет выводиться параметр, установленный в меню "Mode" (режим).

- 1. Откройте меню, нажав [↵]. Выберите "Basic setting" (базовые настройки) и подтвердите выбор, нажав [↵].
- 2. Выберите "Application" (применение) и подтвердите выбор, нажав [↵].
- 3. Выберите "Mode" (режим) и подтвердите выбор, нажав [↵].
- 4. Выберите измеряемую величину и подтвердите выбор, нажав [↵]. » Режим установлен.

![](_page_36_Figure_9.jpeg)

![](_page_36_Picture_10.jpeg)

![](_page_36_Picture_102.jpeg)

![](_page_36_Picture_12.jpeg)

#### **8.5 Корректировка монтажного положения (смещение)**

#### **8.5.1 Выполнение калибровки влажного типа**

Точка нуля устанавливается, исходя из выполняемого измерения.

**Требования:** ■ Отклонение ≤ 20 % от диапазона измерения.

- Измерение абсолютного вакуума с помощью приборов для измерения абсолютного давления. Не допускается выполнение без соответствующего оборудования.
- 1. Откройте меню, нажав [↵]. Выберите "Basic setting" (базовые настройки) и подтвердите выбор, нажав [↵].
- 2. Выберите "Application" (применение) и подтвердите выбор, нажав [↵].
- 3. Выберите "Pressure" (давление) и подтвердите выбор, нажав [↵].
- 4. Выберите "Mounting corr." (коррекция монтажного положения) и подтвердите выбор, нажав [↵].
- 5. Выберите "apply" (применить) и подтвердите выбор, нажав [↵]. Фактическое измеренное значение будет использовано в качестве новой нулевой точки.

![](_page_37_Figure_11.jpeg)

Коррекция монтажного положения производится вручную с помощью калибровки сухого типа. При последующих измерениях коррекция монтажного положения юудет вычитаться.

**Требования:** Отклонение ≤ 20 % от диапазона измерения.

- 1. Откройте меню, нажав [↵]. Выберите "Basic setting" (базовые настройки) и подтвердите выбор, нажав [↵].
- 2. Выберите "Application" (применение) и подтвердите выбор, нажав [↵].
- 3. Выберите "Pressure" (давление) и подтвердите выбор, нажав [↵].

![](_page_37_Picture_19.jpeg)

![](_page_37_Figure_20.jpeg)

![](_page_37_Figure_21.jpeg)

![](_page_37_Figure_22.jpeg)

![](_page_37_Figure_23.jpeg)

![](_page_37_Figure_24.jpeg)

![](_page_37_Figure_25.jpeg)

Basic setting **Display** 3 VDiagnostic

- 4. Выберите "Mounting corr." (коррекция монтажного положения) и подтвердите выбор, нажав [4].
- 5. Выберите "Change" (изменить) и подтвердите выбор, нажав [പ].
- 6. Измените значение, используя [▲] [▼], и подтвердите выбор, нажав [ . ]. Курсор переместится к следующей позиции. Повторите данную процедуру для каждой позиции.
	- » В качестве новой нулевой точки будет использовано введенное значение.

#### 8.6 Настройка депфирования

Демпфирование устраняет колебания выходного сигнала при кратковременных изменениях измеренного значения. Это позволяет избежать отключений, обусловленных турбулентными процессами.

![](_page_38_Picture_7.jpeg)

Скачки давления все равно будут регистрироваться, например, как Р<sub>макс</sub> в меню "Diagnostic" (диагностика).

#### Диапазон  $0...99.9c$ настройки

- 1. Откройте меню, нажав [ ... ]. Выберите "Basic setting" (базовые настройки) и подтвердите выбор, нажав [ ... ].
- 2. Выберите "Dampening value" (значение демпфирования) и подтвердите выбор, нажав [µ].
- 3. Измените значение, используя [▲] [▼], и подтвердите выбор, нажав [ д ]. Курсор переместится к следующей позиции. Повторите данную процедуру для каждой позиции.

» Демпфирование установлено.

![](_page_38_Picture_106.jpeg)

![](_page_38_Picture_15.jpeg)

![](_page_38_Picture_16.jpeg)

![](_page_38_Figure_17.jpeg)

![](_page_38_Figure_18.jpeg)

#### 8.7 Зашита от записи

При включенной защите от записи блокируются настройки так, чтобы их нельзя было изменить ни с помощью модуля индикации и управления, ни через HART®. Значок ключа над главным меню говорит о том, что зашита от записи включена.

![](_page_39_Picture_3.jpeg)

**RU** 

Включение/отключение зашита от записи и изменение PIN также можно выполнить по протоколу HART<sup>®</sup>.

#### 8.7.1 Включение/отключение защиты от записи

- 1. Откройте меню, нажав […]. Выберите "Basic setting" (базовые настройки) и подтвердите выбор, нажав [ ... ].
- 2. Выберите "Write protect" (защита от записи) и подтвердите выбор, нажав [ ... ].
- 3. Выберите "on/off" (вкл./выкл.) и подтвердите выбор, нажав [ .].

#### 4. Включение защиты от записи:

Выберите "on" (вкл) и подтвердите выбор, нажав [µ].

#### Отключение зашиты от записи:

Выберите "off" (выкл) и подтвердите выбор, нажав […]. Введите PIN и подтвердите выбор, нажав […]. » Защита от записи включена/отключена.

#### 8.7.2 Изменение PIN

#### Заводская настройка: 0000

- 1. Откройте меню, нажав [ … ]. Выберите "Basic setting" (базовые настройки) и подтвердите выбор, нажав […].
- 2. Выберите "Write protect" (защита от записи) и подтвердите выбор, нажав [ ... ].
- 3. Выберите "Change PIN" (изменение PIN) и подтвердите выбор, нажав [ -].
- 4. Измените значение, используя [▲] [▼], и подтвердите выбор, нажав [-]. Курсор переместится к следующей позиции. Повторите данную процедуру для каждой позиции.

» PIN изменен

![](_page_39_Picture_20.jpeg)

![](_page_39_Figure_21.jpeg)

![](_page_39_Picture_22.jpeg)

![](_page_39_Figure_23.jpeg)

# 9. Диагностические функции

#### Диагностические функции  $9.$

Требования: Модуль индикации и управления должен быть установлен.

#### $9.1$ Симуляция

#### $9.1.1$ Выполнение симуляции давления

Необходимо ввести значение давления в пределах диапазона измерения, которое будет преобразовано в значение тока и будет присутствовать на выходе.

- 1. Откройте меню, нажав [ ... ]. Выберите "Diagnostic" (диагностика) и подтвердите выбор. нажав [പ].
- 2. Выберите "Simulation" (симуляция) и подтвердите выбор, нажав [ -].
- 3. Выберите "Press. simu." (симуляция давления) и подтвердите выбор, нажав [ ... ].
- 4. Измените значение, используя [▲] [▼], и подтвердите выбор, нажав [-]. Курсор переместится к следующей позиции. Повторите данную процедуру для каждой позиции.

» Симуляция включена.

5. Прекращение симуляции. Нажмите [ESC].

#### $9.1.2$ Выполнение симуляции тока

Выполняется симуляция выбранного или введенного значения тока, которое будет выведено в качестве PV (первичной переменной).

- 1. Откройте меню, нажав [ ... ]. Выберите "Diagnostic" (диагностика) и подтвердите выбор. нажав [പ].
- 2. Выберите "Simulation" (симуляция) и подтвердите выбор, в 1 simulation нажав [↵].
- 3. Выберите "Current sim." (симуляция тока) и подтвердите выбор, нажав [ .].
- 4. Выберите значение тока или задайте его через "Input" (ввод).

Измените значение, используя [▲] [▼], и подтвердите выбор, нажав [џ]. Курсор переместится к следующей позиции. Повторите данную процедуру для каждой позиции.

» Симуляция включена.

10/2021 RU based on 09/2021 EN/DE

5. Прекращение симуляции. Нажмите для этого [ESC].

![](_page_40_Figure_22.jpeg)

![](_page_40_Figure_23.jpeg)

Press.simul.

mba

 $0 1 2 3 0$ 

![](_page_40_Figure_24.jpeg)

![](_page_40_Figure_25.jpeg)

![](_page_40_Figure_26.jpeg)

# **9. Диагностические функции**

#### **9.2 Отображение/сброс контрольной стрелки**

Контрольная стрелка показывает предельные значения, которые были достигнуты с момента последнего сброса. Предельные значения можно отобразить на индикаторе или сбросить.

### **9.2.1 Контрольная стрелка Pмин/Pмакс**

Показывает минимальное и максимальное давление, которое наблюдалось с момента последнего сброса.

#### **Индикация**

- 1. Откройте меню, нажав [↵]. Выберите "Diagnostic" (диагностика) и подтвердите выбор, нажав [↵].
- 2. Выберите "Drag pointer" (контрольная стрелка) и подтвердите выбор, нажав [↵].
- 3. Выберите "P min/max" (мин./макс. давление) и подтвердите выбор, нажав [↵].
- 4. Выберите "display" (индикатор) и подтвердите выбор, нажав [↵].

» На индикаторе отобразятся предельные значения.

 $P_{\nabla} = P_{\text{MHH}}$ 

 $P_A = P_{\text{MAKC}}$ 

#### **Сброс**

- 1. Откройте меню, нажав [↵]. Выберите "Diagnostic" (диагностика) и подтвердите выбор, нажав [↵].
- 2. Выберите "Drag pointer" (контрольная стрелка) и подтвердите выбор, нажав [↵].
- 3. Выберите "P min/max" (мин./макс. давление) и подтвердите выбор, нажав [↵].
- 4. Выберите "reset" (сброс) и подтвердите выбор, нажав [µ].
- 5. Выберите нужное предельное значение и подтвердите выбор, нажав [↵].
	- $P_{\mathbf{v}} = P_{\text{muh}}$
	- $P_A = P_{\text{MARC}}$

» Сброс предельного значения выполнен.

![](_page_41_Figure_22.jpeg)

![](_page_41_Figure_23.jpeg)

# **9. Диагностические функции**

#### 9.2.2 Контрольная стрелка PV<sub>мин</sub>/PV<sub>макс</sub>

Показывает минимальное и максимальное значение, которое принимала первичная переменная с момента последнего сброса.

Индикация и сброс описаны в разделе 9.2.1 "Контрольная стрелка Pмин/Pмакс".

#### **9.2.3 Контрольная стрелка Tмин/Tмакс**

Показывает минимальную и максимальную температуру, измеренную датчиком температуры с момента последнего сброса.

Индикация и сброс описаны в разделе 9.2.1 "Контрольная стрелка Pмин/Pмакс".

#### **9.3 Отображение/сброс времени эксплуатации**

Показывает на индикаторе время эксплуатации с момента последнего сброса.

#### **Отображение на индикаторе**

- 1. Откройте меню, нажав [↵]. Выберите "Diagnostic" (диагностика) и подтвердите выбор, нажав [↵].
- 2. Выберите "Operat. time" (время эксплуатации) и подтвердите выбор, нажав [↵].
- 3. Выберите "display" (индикатор) и подтвердите выбор, нажав [↵].
	- » На индикаторе отобразится время работы.

![](_page_42_Figure_14.jpeg)

![](_page_42_Figure_15.jpeg)

![](_page_42_Figure_16.jpeg)

![](_page_42_Figure_17.jpeg)

![](_page_42_Picture_18.jpeg)

#### **Сброс**

- 1. Откройте меню, нажав [↵]. Выберите "Diagnostic" (диагностика) и подтвердите выбор, нажав [↵].
- 2. Выберите "Operat. time" (время эксплуатации) и подтвердите выбор, нажав [↵].
- 3. Выберите "reset" (сброс) и подтвердите выбор, нажав [↵].  $331 118$
- 4. Подтвердите выбор времени эксплуатации [↵]. » Значение времени эксплуатации сброшено.

2ADisplay **B** Diagnostic

# **10. Расширенные настройки**

Требования: Модуль индикации и управления должен быть установлен.

**RU**

Имеются следующие языки: немецкий, английский, французский, испанский

- 1. Откройте меню, нажав [↵]. Выберите "Detail setup" (расширенная настройка) и подтвердите выбор, нажав [↵].
- 2. Выберите "Language" (язык) и подтвердите выбор, нажав [↵].
- 3. Выберите нужный язык и подтвердите выбор, нажав [µ].  $411$  Deutsch » Язык установлен.

#### **10.2 Маркировка точки измерения (тег)**

#### **10.2.1 Установка короткого тега**

Короткий тег имеет длину 8 символов, состоящий из цифр и заглавных букв. Короткий тег отображается на дополнительном индикаторе.

- 1. Откройте меню, нажав [↵]. Выберите "Detail setup" (расширенная настройка) и подтвердите выбор, нажав [↵].
- 2. Выберите "Marking" (маркировка) и подтвердите выбор, нажав [↵].
- 3. Выберите "TAG short" (короткий тег) и подтвердите выбор, нажав [↵].
- 4. Измените символы, пользуясь [▲] [▼], и подтвердите выбор, нажав [↵]. Курсор переместится к следующей позиции. Повторите для каждой позиции. » Короткий тег задан.

#### **10.2.2 Установка длинного тега**

Длинный тег имеет длину 32 символа и может состоять из буквенно-цифровых символов (все символы в соответствии с HART®, версия 7). Длинный тег отображается на дополнительном индикаторе.

Установка длинного тега выполняется также, как описано в разделе 10.2.1 "Короткий тег".

![](_page_43_Figure_18.jpeg)

![](_page_43_Picture_19.jpeg)

![](_page_43_Figure_20.jpeg)

![](_page_43_Figure_21.jpeg)

3ADiagnostic

![](_page_43_Picture_22.jpeg)

#### **10.3 Настройка сигналов тревоги**

#### **Сигнал тревоги низкого уровня (3,5 мА)**

В случае неисправности полевого преобразователя выходной сигнал устанавливается на значение 3,5 мА.

#### **Сигнал тревоги высокого уровня (21,5 мА)**

В случае неисправности полевого преобразователя выходной сигнал устанавливается на значение 21,5 мА.

- 1. Откройте меню, нажав [↵]. Выберите "Detail setup" (расширенная настройка) и подтвердите выбор, нажав [↵].
- 2. Выберите "Current out" (токовый выход) и подтвердите выбор, нажав [↵].
- 3. Выберите "Alarm signal" (сигнал тревоги) и подтвердите выбор, нажав [↵].
- 4. Выберите нужный сигнала тревоги и подтвердите выбор, нажав [↵].
	- 3,5 мА = сигнал тревоги низкого уровня
	- 21,5 мА = сигнал тревоги низкого уровня
	- » Сигнал тревоги установлен.

#### **10.4 Установка диапазона сигнала**

Пределы определяют диапазон, в котором может находиться выходной токовый сигнал. При выходе сигнала за верхнюю или нижнюю границу диапазона выходной сигнал принимает заданные предельные значения.

#### **Диапазон настройки:** 3,8 ... 20,5 мА или 4,0 ... 20,0 мА

(согласно NAMUR NE43, рекомендуемый диапазон для приборов равен 3,8 ... 20,5 мA)

- 1. Откройте меню, нажав [↵]. Выберите "Detail setup" (расширенная настройка) и подтвердите выбор, нажав [↵].
- 2. Выберите "Current out" (токовый выход) и подтвердите выбор, нажав [↵].
- 3. Выберите "Limits" (пределы) и подтвердите выбор, нажав [↵].
- 4. Выберите пределы сигнала и подтвердите выбор, нажав [↵].

» Предельные значения сигнала заданы.

#### 3ADiagnostic Detail setup Info 4 2 ▲ M a r k i n g 43 Current out 44VContrast Alarm signal  $431$ 4 3 2 Limits

![](_page_44_Picture_26.jpeg)

![](_page_44_Figure_27.jpeg)

![](_page_44_Figure_28.jpeg)

#### **10.5 Настройка контрастности ЖК-индикатора**

Диапазон настройки: 1 ... 9 (с шагом 1)

- **RU** 1. Откройте меню, нажав [↵]. Выберите "Detail setup" (расширенная настройка) и подтвердите выбор, нажав [↵].
	- 2. Выберите "Contrast" (контрастность) и подтвердите выбор, нажав [↵].
	- 3. Измените значение с помощью [▲] [▼] и подтвердите выбор, нажав [↵].
		- » Контрастность задана.

#### **10.6 Восстановление заводских настроек**

- 1. Откройте меню, нажав [↵]. Выберите "Detail setup" (расширенная настройка) и подтвердите выбор, нажав [↵].
- 2. Выберите "reset" (сброс) и подтвердите выбор, нажав [µ].  $\frac{44 \text{ A count rate}}{45 \text{ R} \cdot \text{R}}$
- 3. Выберите настройки, которые нужно сбросить, и подтвердите выбор, нажав [↵].

#### **Характеристики прибора**

Настройки прибора будут установлены на заводские значения.

#### **Контрольная стрелка**

Значения контрольной стрелки будут сброшены.

4. Подтвердите сброс, нажав [↵]. » Настройки сброшены.

![](_page_45_Picture_149.jpeg)

 $\overline{5}$ 

3ADiagnostic

![](_page_45_Figure_17.jpeg)

452 Drag pointe

![](_page_45_Figure_18.jpeg)

# **10. Расширенные настройки**

### **10.7 Настройка коммуникации по протоколу HART**

### **10.7.1 Настройка короткого адреса (многоточечный режим)**

### **Диапазон настройки:** 0 ... 63

- 1. Откройте меню, нажав [↵]. Выберите "Detail setup" (расширенная настройка) и подтвердите выбор, нажав [↵].
- 2. Выберите "HART" и подтвердите выбор, нажав [↵].
- 3. Выберите "Short addr." (короткий адрес) и подтвердите выбор, нажав [↵].
- 4. Измените значение, используя [▲] [▼], и подтвердите выбор, нажав [↵]. Курсор переместится к следующей позиции. Повторите данную процедуру для каждой позиции.

»Короткий адрес установлен.

### **10.7.2 Включение/отключение постоянного смещения тока**

![](_page_46_Picture_10.jpeg)

Постоянное смещение тока влияет на значения на выходе, например, на величину, отображаемую на дополнительном индикаторе

- 1. Откройте меню, нажав [↵]. Выберите "Detail setup" (расширенная настройка) и подтвердите выбор, нажав [↵].
- 2. Выберите "HART" и подтвердите выбор, нажав [↵].
- 3. Выберите "Cons. current" (постоянное смещение тока) и подтвердите выбор, нажав [↵].
- 4. Включение/выключение постоянного смещения тока. Выберите "on" или "off" и подтвердите выбор, нажав [↵]. » Постоянное смещение тока включено/выключено.

![](_page_46_Figure_16.jpeg)

![](_page_46_Figure_17.jpeg)

![](_page_46_Picture_18.jpeg)

# **11. Информация о приборе**

#### **11.1 Индикация диапазона измерения**

- 1. Откройте меню, нажав [↵]. Выберите "Info" (информация) и подтвердите выбор, нажав [↵].
	- 2. Выберите "Measuring range" (диапазон измерения) и подтвердите выбор, нажав [↵]. » На индикаторе отображается диапазон измерения.

#### **11.2 Индикация даты выпуска**

- 1. Откройте меню, нажав [↵]. Выберите "Info" (информация) и подтвердите выбор, нажав [↵].
- 2. Выберите "Date manufac." (lата выпуска) и подтвердите выбор, нажав [↵]. На индикаторе отображается дата выпуска.

![](_page_47_Picture_8.jpeg)

52ASetting 53 Date manufac 54 Version

3ADiagnostic 4 Detail setup

 $5$  Info

3ADiagnostic 4 Detail setup Info

51 Measur, range  $52$  Setting 53 VDate manufac Measur.range  $0.0 - 1.6 bar$ 

![](_page_47_Figure_9.jpeg)

![](_page_47_Figure_10.jpeg)

![](_page_47_Figure_11.jpeg)

![](_page_47_Figure_12.jpeg)

![](_page_47_Figure_13.jpeg)

10/2021 RU based on 09/2021 EN/DE 10/2021 RU based on 09/2021 EN/DE

### **11.3 Индикация версии встроенного ПО**

- 1. Откройте меню, нажав [↵]. Выберите "Info" (информация) и подтвердите выбор, нажав [↵].
- 2. Выберите "Version" (версия) и подтвердите выбор, нажав [↵].
	- » На индикаторе отображается версия встроенного ПО.

#### **11.4 Индикация серийного номера**

- 1. Откройте меню, нажав [↵]. Выберите "Info" (информация) и подтвердите выбор, нажав [↵].
- 2. Выберите "Serial number" (серийный номер) и подтвердите выбор, нажав [↵].

» На индикаторе отобразятся серийные номера.

S# = Серийный номер

H# = серийный номер HART® (по этому номеру прибор сам регистрируется в системе управления)

# **12. Обслуживание и повторная калибровка**

### **12. Обслуживание, очистка и повторная калибровка**

#### **12.1 Обслуживание**

Ремонт должен выполняться только на заводе-изготовителе.

Регулярно очищайте охлаждающий элемент от загрязнений. Периодичность проведения технического обслуживания зависит от конкретного применения.

#### **12.2 Очистка**

![](_page_48_Picture_6.jpeg)

#### **ВНИМАНИЕ!**

Остатки измеряемой среды в демонтированном полевом преобразователе могут представлять опасность для персонала, оборудования и окружающей среды.

- ▶ Примите соответствующие меры предосторожности.
- Внешние поверхности следует очищать только тогда, когда крышка прибора закрыта, а сам прибор опломбирован. Это относится к крышке головки и всем отверстиям, например, кабельному вводу.
- Используйте ткань, смоченную мыльным раствором или изопропиловым спиртом.
- Не допускается попадание влаги на электрические соединения.
- Промойте или очистите демонтированный прибор перед возвратом для защиты персонала и окружающей среды от воздействия остатков измеряемой среды.

![](_page_48_Picture_14.jpeg)

Информация о возврате прибора приведена в разделе 14.2 "Возврат".

#### **12.3 Повторная калибровка**

#### **Сертификат DKD/DAkkS - официальные сертификаты:**

Рекомендуется регулярно калибровать полевой преобразователь с интервалом приблизительно 12 месяцев.

# **13. Неисправности**

В случае возникновения неисправностей в первую очередь проверьте правильность механического и электрического монтажа полевого преобразователя. Для приборов с модулем индикации и управления код ошибки с поясняющим текстом отображается на индикаторе.

![](_page_49_Picture_348.jpeg)

![](_page_49_Picture_349.jpeg)

1) Сообщение об ошибке может появиться и в том случае, если давление превышает номинальный диапазон измерения.

![](_page_49_Picture_6.jpeg)

Если неисправности не могут быть устранены выполнением описанных выше действий, немедленно отключите прибор и обеспечьте невозможность подачи давления и/или управляющего сигнала для защиты оборудования от случайного пуска. При необходимости возврата следуйте указаниям, приведенным в главе 14.2 "Возврат".

# **14. Демонтаж, возврат и утилизация**

![](_page_50_Picture_2.jpeg)

#### **ВНИМАНИЕ!**

Остатки измеряемой среды в демонтированном полевом преобразователе могут представлять опасность для персонала, оборудования и окружающей среды.

▶ Примите соответствующие меры предосторожности.

#### **14.1 Демонтаж**

Перед демонтажом полностью сбросьте давление из системы и отключите подачу электропитания.

#### **14.2 Возврат**

![](_page_50_Picture_9.jpeg)

#### **ВНИМАНИЕ! Перед отгрузкой прибора тщательно изучите следующую информацию:**

Любое оборудование, отгружаемое в адрес WIKA, должно быть очищено от любых опасных веществ (кислот, щелочей, растворов и т.п.)

При возврате прибора используйте оригинальную или подходящую транспортную упаковку.

Для предупреждения повреждений:

- 1. Установите защитную крышку на технологическое присоединение.
- 2. Заверните прибор в антистатическую пластиковую пленку.
- 3. Поместите прибор в упаковку, проложив ударопоглощающим материалом. Распределите ударопоглощающий материал по всему периметру транспортной упаковки.
- 4. По возможности поместите в транспортную тару контейнер с влагопоглотителем.
- 5. Нанесите на транспортную тару маркировку с предупреждением о высокочувствительном оборудовании.

![](_page_50_Picture_19.jpeg)

Информация по возврату оборудования приведена на веб-сайте в разделе "Сервис".

#### **14.3 Утилизация**

Нарушение правил утилизации может нанести ущерб окружающей среде. Утилизация компонентов прибора и упаковочных материалов должна производиться способом, соответствующим местным нормам и правилам.

![](_page_50_Picture_23.jpeg)

Не выбрасывать в бытовые мусорные контейнеры! Утилизация должна производиться в соответствии с национальными нормами и правилами.

![](_page_51_Picture_2.jpeg)

RU

Технические характеристики могут иметь ограничения, накладываемые данными из "Дополнительной информации для взрывоопасных зон" (артикул документа: 14381795).

Для версий, рассчитанных на высокое давление, также обратите внимание на соответствующие дополнительные инструкции, касающиеся очень высокого давления (артикул документа: 14375527).

![](_page_51_Picture_37.jpeg)

![](_page_51_Picture_38.jpeg)

![](_page_52_Picture_228.jpeg)

GES: Суммарная погрешность в перестраиваемом диапазоне GG: Погрешность (например, 0,15 %) TD: Коэффициент перенастройки (например, 4:1 соответствует коэффициенту перенастройки 4)

![](_page_52_Picture_229.jpeg)

**Диапазоны максимально допустимых температур**

#### **Температура окружающей среды**

![](_page_52_Picture_230.jpeg)

#### **Температура измеряемой среды**

![](_page_52_Picture_231.jpeg)

![](_page_53_Picture_232.jpeg)

![](_page_53_Picture_233.jpeg)

10/2021 RU based on 09/2021 EN/DE 10/2021 RU based on 09/2021 EN/DE

![](_page_54_Picture_236.jpeg)

Указанная степень пылевлагозащиты обеспечивается только при использовании ответных частей разъемов, имеющих соответствующий класс пылевлагозащиты.

![](_page_55_Picture_120.jpeg)

![](_page_55_Picture_121.jpeg)

1) При электростатическом разряде возможно кратковременное увеличение погрешности до 1 % в номинальном диапазоне измерения.

#### **Размеры, мм**

**Полевой преобразователь с корпусом из пластмассы, модели UPT-20 и UPT-21**

![](_page_56_Figure_3.jpeg)

**Полевой преобразователь с корпусом из нержавеющей стали и асептическим кабельным вводом M20 x 1,5 модели UPT-20 и UPT-21**

![](_page_56_Figure_5.jpeg)

#### **Технологические присоединения для модели UPT-20**

![](_page_57_Figure_3.jpeg)

![](_page_57_Picture_246.jpeg)

Высота шестигранника: 12 мм [0,47 дюйма] Размер под ключ: 27 мм [1,06 дюйма]

![](_page_57_Figure_6.jpeg)

| G.        | L1      | L2      | ID1    |
|-----------|---------|---------|--------|
| 1⁄2 NPT.  | 20      | 19      | 26,5   |
| внутреняя | [0, 79] | [0, 75] | [1,04] |

Высота шестигранника: 12 мм [0,47 дюйма] Размер под ключ: 27 мм [1,06 дюйма]

![](_page_57_Figure_9.jpeg)

![](_page_57_Picture_247.jpeg)

![](_page_57_Figure_11.jpeg)

![](_page_57_Picture_248.jpeg)

Высота шестигранника: 12 мм [0,47 дюйма] Размер под ключ: 27 мм [1,06 дюйма]

![](_page_57_Figure_14.jpeg)

![](_page_57_Picture_249.jpeg)

#### **Технологические присоединения для модели UPT-21**

![](_page_58_Figure_2.jpeg)

![](_page_58_Picture_242.jpeg)

Высота шестигранника: 12 мм [0,47 дюйма] Размер под ключ: 27 мм [1,06 дюйма]

![](_page_58_Figure_5.jpeg)

![](_page_58_Picture_243.jpeg)

Высота шестигранника: 13 мм [0,51 дюйма]

![](_page_58_Figure_8.jpeg)

Высота шестигранника: 14 мм [0,55 дюйма]

![](_page_58_Figure_10.jpeg)

![](_page_59_Figure_1.jpeg)

**RU**

![](_page_59_Picture_190.jpeg)

![](_page_59_Figure_3.jpeg)

![](_page_59_Picture_191.jpeg)

Высота шестигранника: 12,5 мм [0,49 дюйма]

Высота шестигранника: 12,5 мм [0,49 дюйма]

![](_page_59_Figure_7.jpeg)

![](_page_59_Picture_192.jpeg)

Высота шестигранника: 12,5 мм [0,49 дюйма]

![](_page_59_Figure_10.jpeg)

![](_page_59_Picture_193.jpeg)

![](_page_59_Figure_12.jpeg)

![](_page_59_Picture_194.jpeg)

Высота шестигранника: 12,5 мм [0,49 дюйма]

# **16. Аксессуары**

![](_page_60_Picture_159.jpeg)

# **Приложение 1: Дерево меню, базовая настройка**

![](_page_61_Figure_1.jpeg)

# Приложение 1: Дерево меню, базовая настрой**к**а

![](_page_62_Figure_1.jpeg)

# **Приложение 2: Дерево меню, индикатор**

![](_page_63_Figure_1.jpeg)

# Приложение 2: Дерево меню, инди<mark>катор</mark>

![](_page_64_Figure_1.jpeg)

Руководство по эксплуатации WIKA, полевой преобразователь, модель UPT-2x 65

# **Приложение 3: Дерево меню, диагностика**

![](_page_65_Figure_1.jpeg)

# **Приложение 4: Дерево меню, расширенная настройка**

![](_page_66_Figure_1.jpeg)

# Приложение 5: Дерево меню, информация

![](_page_67_Figure_1.jpeg)